#### How to Set Up Your ETM APP School Administrator Account

**School Administrator:** This is the main account holder of the subscription account and is in charge of setting up the account for all users/teachers. **This has to be done before you can use the APP.** 

 Check your email to locate your Login and Password. Then go to <u>www.educationalclassroomsystems.com</u> or <u>www.app.educationalclassroomsystems.com/login</u> Bookmark the sites for easier access.

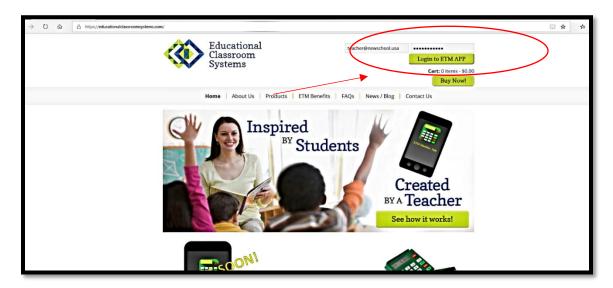

2. In the upper right hand corner, find the green tab marked "**Login to ETM APP**". Put in your login and password above and click the green tab. Your password can be changed later. (See last page)

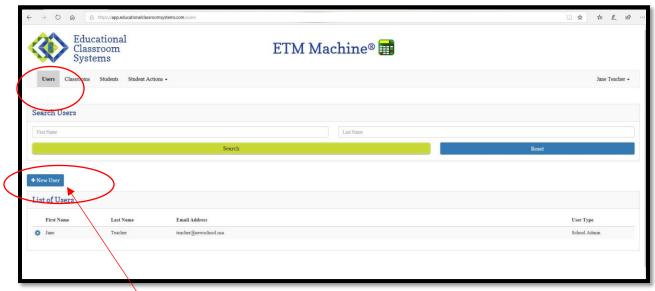

Click on "New User" and fill out the form.

#### New User Form:

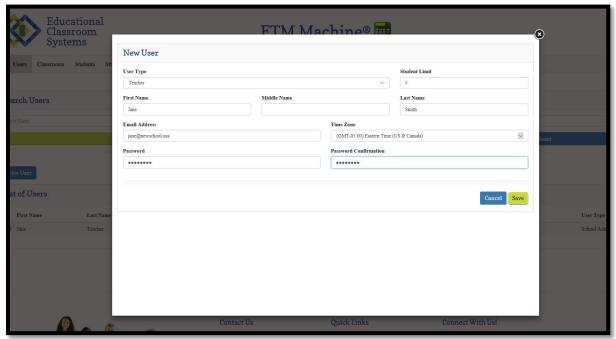

- 3. The email address will be used for login on the APP. The password can be changed by the user later. Use a temporary Password like: (*first name*)1234.
- 4. Hit "Save".

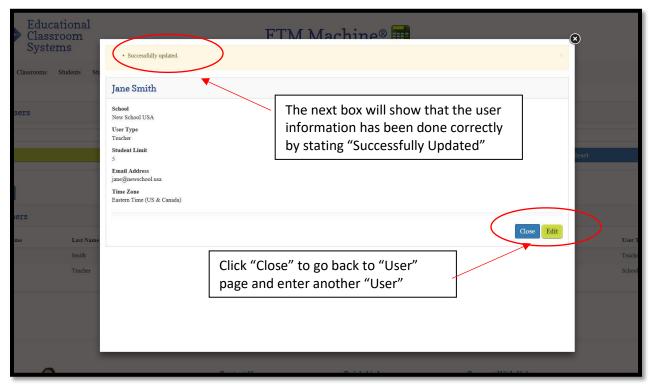

## 6. Continue adding "Users"

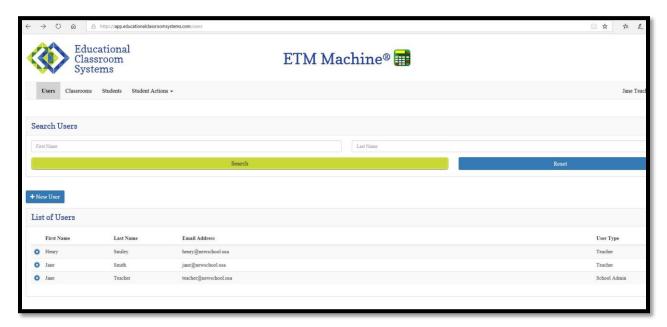

- 7. Now click on the "Classrooms" tab.
- 8. You will now assign a classroom to each User/teacher. This is only done if the user/teacher has a group of students/card holders. If a user/teacher does not have an assign group of students/cardholders, do not assign a "Classroom" to that user/teacher. They will still be able to use the APP to swipe ETM cards and deposit or withdraw or purchase from all students/cardholders with valid ETMcards. They will not have access to student/cardholder account information.

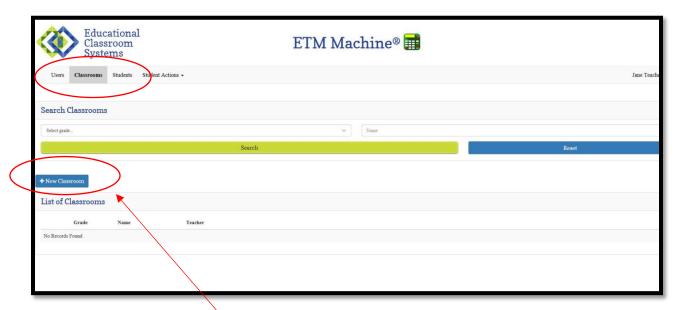

9. Click on "New Classroom".

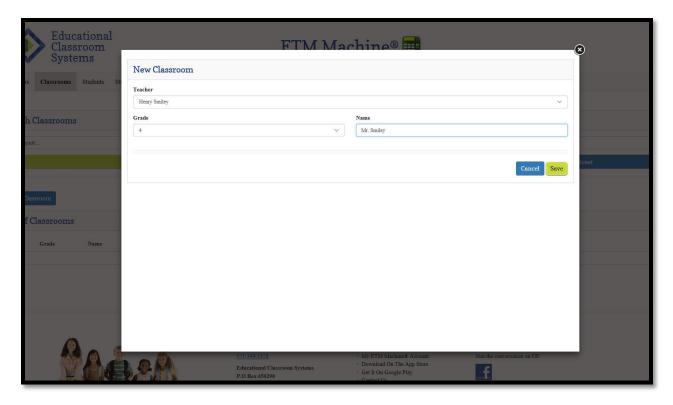

- **10**. Fill out the form. The name you write in the "Name" section is the name that shows up in the APP.
- 11. Hit "Save".
- 12. Continue adding users/teachers to classrooms.

# Adding SID#'s and Student/Cardholders to Classrooms through User/Teacher Accounts or School Admin Account:

- \* Users/Teachers can go into their account and manually assign and add their own cardholders/students.
  - 1. If you have more than one user/teacher you can give each user/teacher specific SID#'s to use.
  - 2. To retrieve the SID#'s assigned to your subscription account, go to the "Student" tab and click on "New Student". Here you will find a drop down menu ""SID#" which will provide you with the SID#'s assigned to your organization/school. Assign these numbers to each of the users/teachers.

OR

Wait until you receive the ETMcards and give your users/teachers the number of cards needed. They can locate the SID#'s on the back of the ETMcard.

The School Admin can add and assign all of the SID#'s and student/cardholders for all Users/Teachers by doing it manually or through a spreadsheet.

# Manually:

1. Click on "Student" Tab. Then click on "New Student".

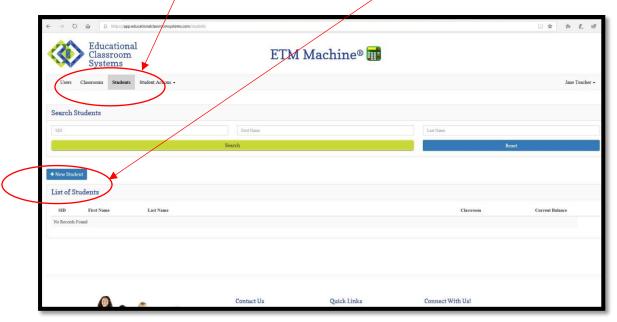

2. Fill out the form for each student. Use the drop down menu to assign a user/teacher. Then use the drop down menu to assign an SID#. First and last names are required, but you can use initials or numbers. Hit "Save".

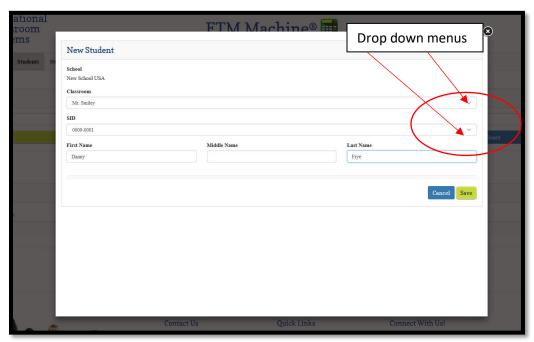

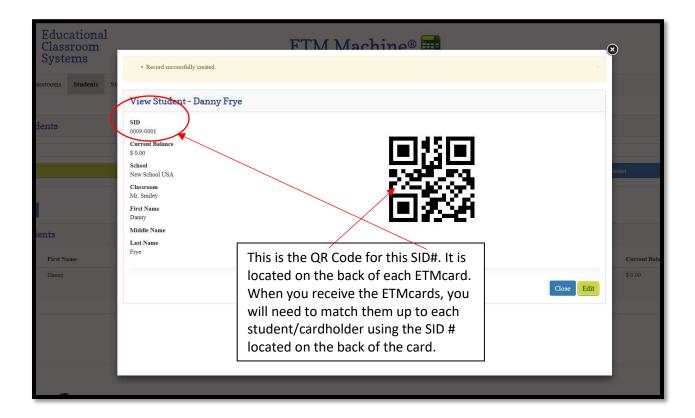

# **Using a Spreadsheet:**

- 1. Download groups of students/cardholders for a "Classroom" from a spreadsheet. You will need to create these spreadsheets ahead of time.
- 2. Go to "Student Activities". Then "Student Import".

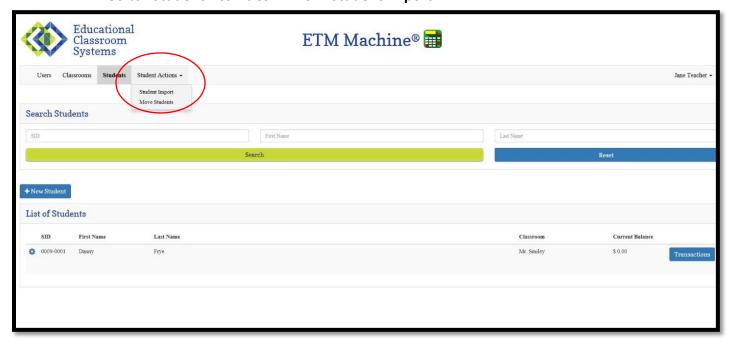

- 3. Use the sample spreadsheet provided (you will need to delete the sample files). Fill in the name of students for a classroom by typing or cutting and pasting from a list. Next assign SID#'s to each cardholder/student. These numbers can be found in the New Student SID drop down menu.
- 4. Save the file on your computer. Now upload it using the "Browse" button.

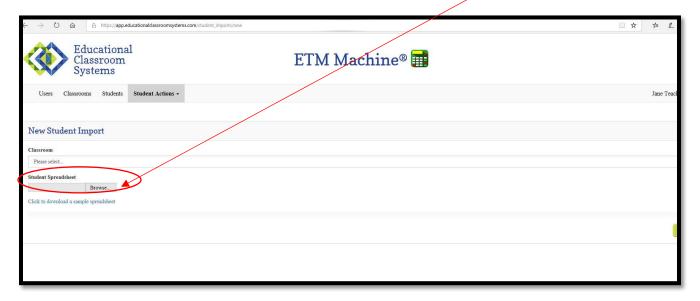

5. You will see green "thumbs up" icons if the spreadsheet was uploaded correctly. Click "Submit".

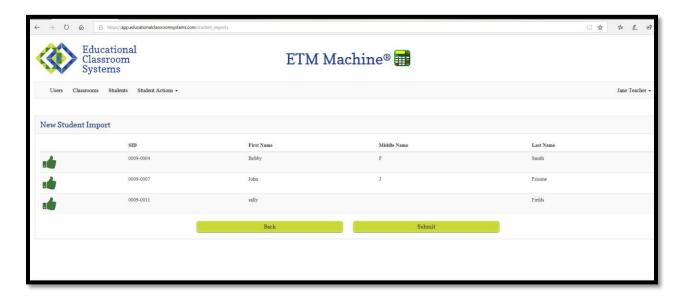

## How to change your password:

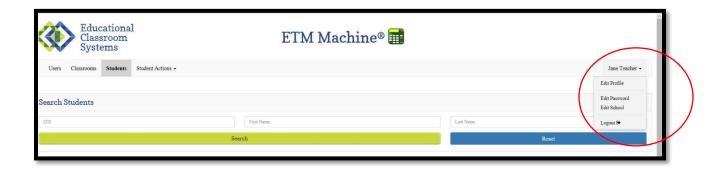

- 1. Locate your name to right of the page.
- 2. Click on the drop down menu and click on "Edit password". Fill in the form.

## Deleting accounts and reissuing SID#'s:

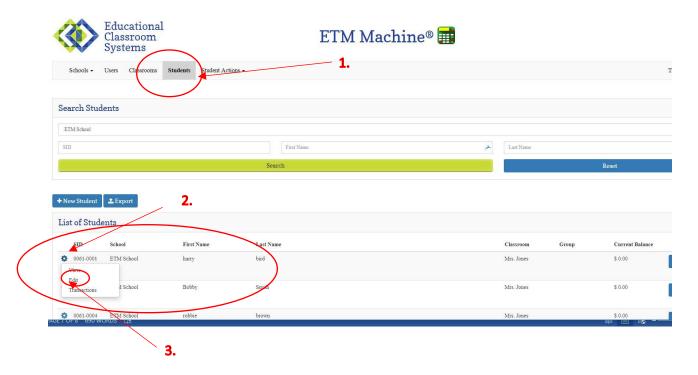

- 1. Under the tab "Students", locate the students you want to delete.
- 2. Click on the blue gear and a drop down menu will be displayed.
- 3. Click on "edit".

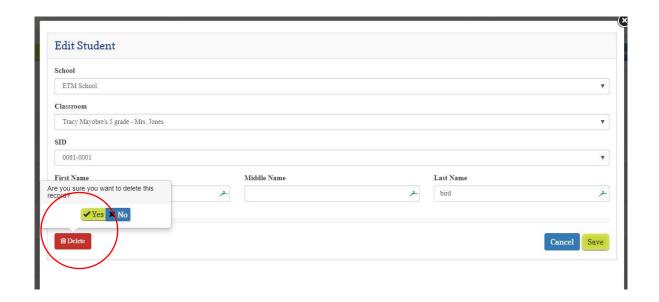

- 4. Click on the delete button and a second window will pop up. Hit "Yes" to continue deleting the account.
- 5. Do these steps for all accounts needing to be deleted.
- 6. You can now go to "**New Student**" tab and reissue all accounts that were deleted. Follow steps on page 5.